# 安装及快速入门说明书

版本: V1.0

版本申明:

由于产品版本升级或其他原因,本文档内容会不定期进行更新。 除非另有约定, 本文档仅作为使用指导, 本文档中的所有陈述、 信息和建议不构成任何明示或暗示的担保。

### 第一步,确认配置要求

为保证ProSight™智能视觉软件能够正确及有效的使用,请检查您 的电脑配置是否满足ProSightTM智能视觉软件安装的要求。

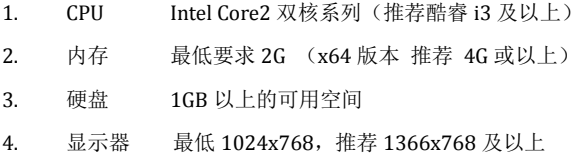

- 5. OS Win7/Win8/Win8.1/Win10, 32 位/64 位
- 6. 网卡 千兆网卡,推荐 Intel Pro1000 系列

### 注意事项:

如系统已经安装了其他版本(除 2.1.6 以外的)JAI GigE/USB Vision Filter Driver 的驱动, 请于安装前卸载, 以避免驱动程序冲突。 请询问相机厂家索要匹配的网卡规格型号。因未使用相机厂家推 荐的网卡而造成系统不稳定的,本软件不承担相关责任。

## 第二步:下载软件

- 1. 打开浏览器输入 [www.vitex.com.cn](http://www.vitex.com.cn/),访问 ViTEX 官方网站, 网站主页面点击[技术支持]->[软件与驱动]
- 2. 在其列表中找到 ProSight对应版本并点击"下载"即可

# 第三步: 安装软件

- 1. 下载完毕解压到用户指定本地路径后,双击" ProSight Version 1.0.exe"文件(64位为 ProSight x64 Version 1.0.exe)
- 2. 在"开始安装"界面,点击【下一步】

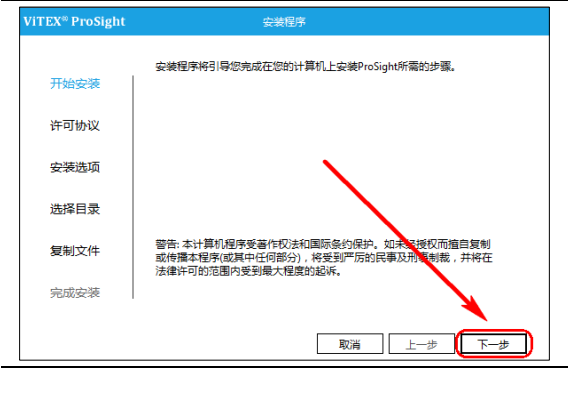

### 3. 在"许可协议"中选择【同意】,然后再点击【下一步】

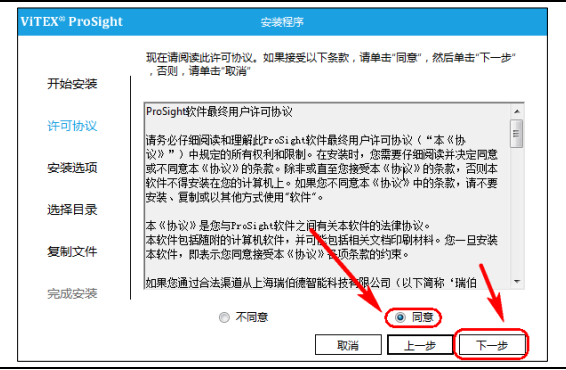

4. 在"安装选项"中可根据是否使用 GigE 协议的相机,选择勾

选或不勾选【GigE 相机驱动】,然后再点击【下一步】

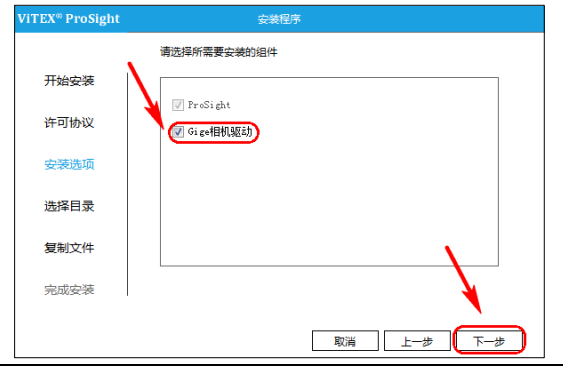

如果已经安装 GigE 驱动将会出现"GigE 驱动已安装"字样 USB Vision 协议的驱动软件,需要单独安装。详情请查阅《USB Vision 相机安装指南》。

5. 在"选择目录"界面中单击"浏览"选择 ProSight 需要安装 的位置,然后再点击【下一步】

安装需要的空间至少为 700MB,确保安装位置硬盘空间足够。

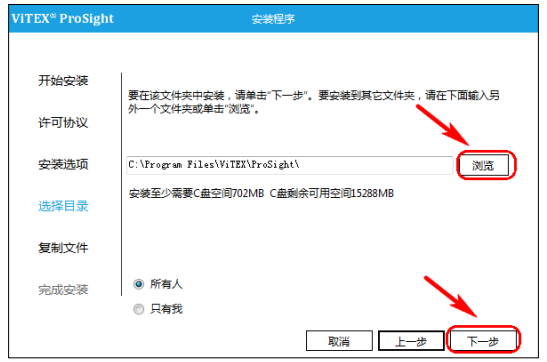

6. 在"复制文件"界面,等待 ProSight安装完成,然后再完成 安装界面,默认选项为"立即重启计算机",确认重启,请 点击完成按钮。

建议您勾选"立即重启计算机"以尽快部署您的 ProSight软件。

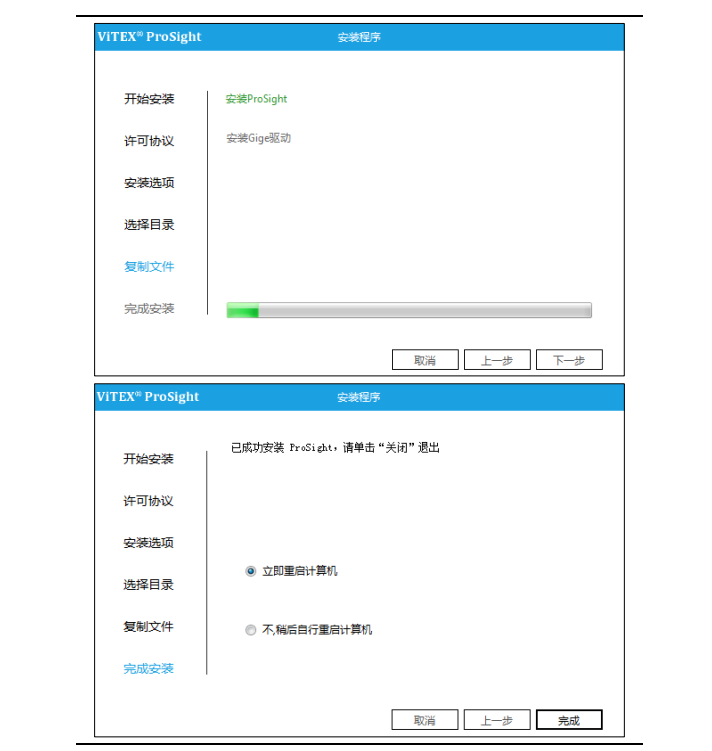

7. 重启完成后桌面及开始菜单将生成 ProSight 程序快捷方式。

### 恭喜您已经完成 **ProSight** 的安装

# 第四步:配置相机

本软件运行时可能会被某些杀毒软件误报,请忽略或者添加

ProSight 系列软件进入信任列表。

# 在线使用

- 1. 连接您的相机,确保相机已经可靠供电、网线已经插好。
- 2. 运行 CameraManager.exe 程序

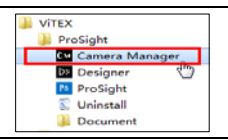

3. 选择您需要连接的相机品牌。(以图标形式列出)

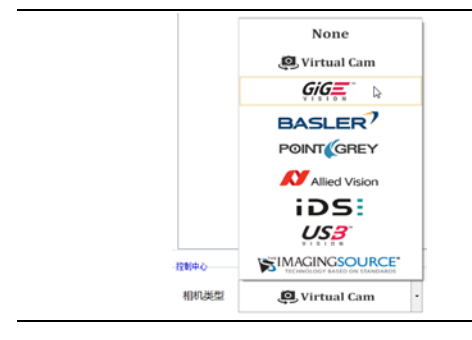

### **ViTEX® ProSight**™智能视觉软件

本软件支持 GigE/USB Vision 通讯协议,可以连接支持 GigE/USB Vision 通讯协议的主流品牌的相机。方法为直接选择"GigE"或 "USB"协议图标。

4. 等待搜寻网络,直到列出需要的相机以及其型号信息出现。

ViTEX<sup>®</sup>ProSight暂不支持除了"GigE相机"或"USB相机"以外 的方法进行两种不同品牌相机的混用。

5. 在"参数列表"调整并修改相机参数至合适的值

6. 点击 **转配置** 按钥。然后点击"确认", 保存成功。

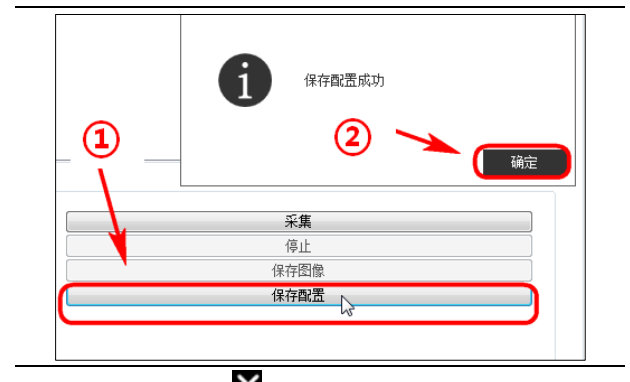

7. 最后点击右上角 按钮, 可以关闭 Camera Manager 程序。

# 离线使用

1. 本软件支持离线使用,即使没有真实的相机连接,也可以 运行 CameraManager.exe 程序, 在"控制中心"- "相机类 型"中选择"Virtual Cam",使用本地图片来模拟真实相机。

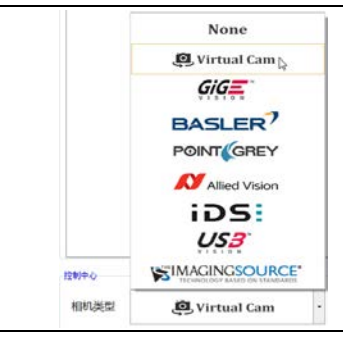

2. 本软件最多可以连接 6 台虚拟相机,点击需要设定的虚拟 相机, 在右侧列表框内点击图像文件夹的浏览 步按钮, 指 定某一个包含图片文件夹。

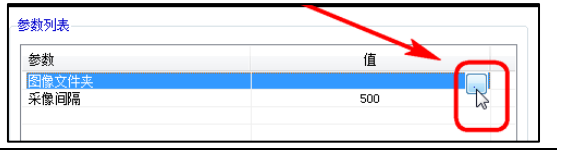

软件认为该文件夹即是该虚拟相机所需要离线使用的图片文件

- 3. 点击"采像间隔"可以修改软件自动播放此离线相机图片 的间隔。
- 4. 点击  **高電量 表**<br>4. 点击 点击 按钮, 保存离线相机的设置。方法同上。
- 5. 然后点击右上角 **X** 即可以关闭 CameraManager 程序。

# 第五步:快速上手 **ProSight**

1. 请插入随软件包装盒所附带的 ProSight 授权 USB 狗。

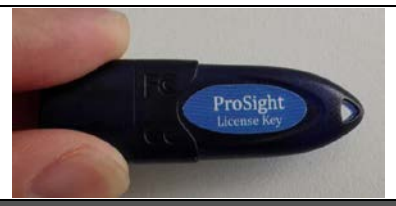

ProSight 评估版不需要插入授权 USB, 但是无法连接真实相机。

- 2. 双击 ProSight.exe 程序, 运行 ProSight 软件。
- 3. 点击"设置"——"相机配置"

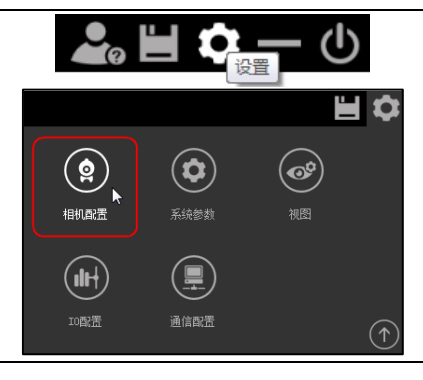

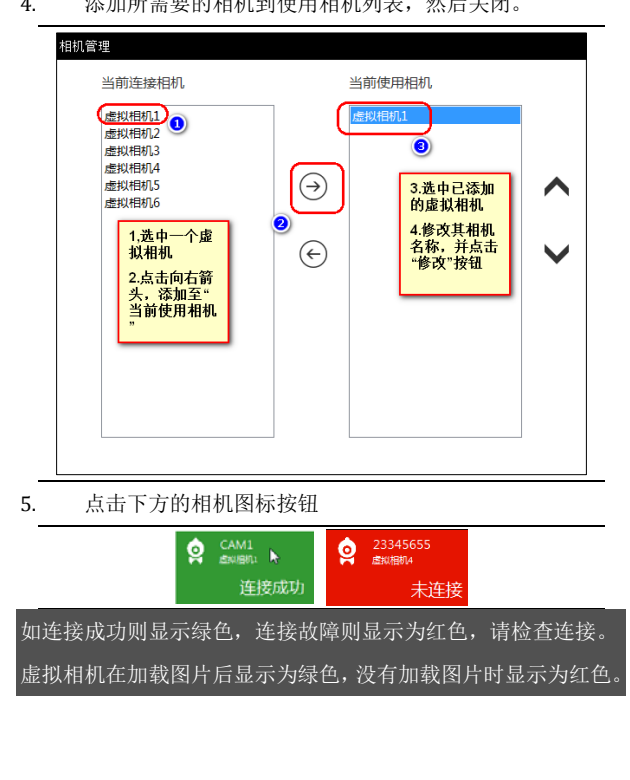

4. 添加所需要的相机到使用相机列表,然后关闭。

6. 选择"+",新建解决方案。会自动打开 Designer 程序, 用 于检测文件的编辑。

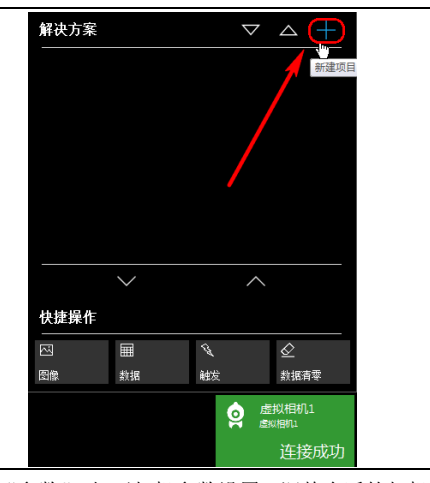

7. 点击"参数",打开相机参数设置。调整合适的相机参 数,然后点击确定退出。再点击下图"开始"-"单帧" 采集图片

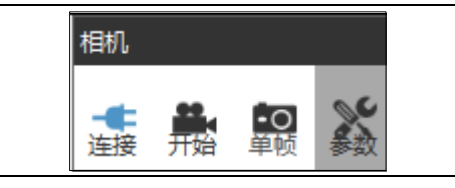

8. 也可以使用本地自带的图片,方法为"静态图像"—"打 开"或者"目录"按钮,载入本地所采集的图片路径。

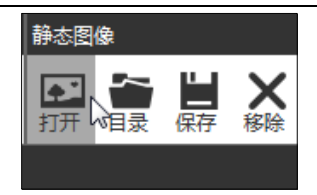

- 9. 选择相应的工具,并设定检测区域及参数,配置您的检测 文件样例。
- 10. 完成编辑后,点击右上角"退出"按钮,退出 Designer。
- 11. 点击运行,即可开始运行您的检测任务。

### 恭喜您已经能够上手 **ProSight** 了

关于视觉工具的详细使用方法,IO 及通讯的使用请参阅 ProSight 使用说明书或访问 www.vitex.com.cn 下载相关技术文档。

## 修复和卸载

1. 点击开始菜单,找到 ProSight 目录,点击打开 Uninstall.exe。

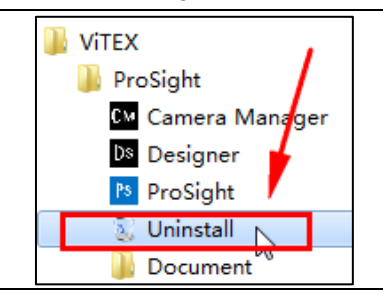

2. 再卸载界面中选择修复或者卸载,然后点击下一步继续

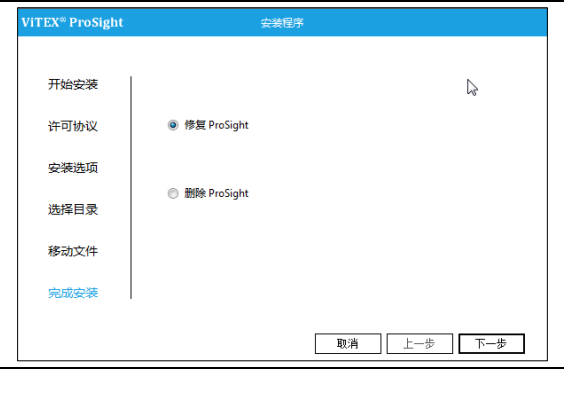

3. 等待修复或卸载完成。点击"关闭"按钮。

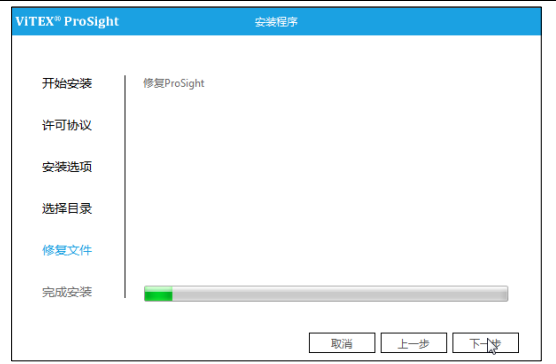